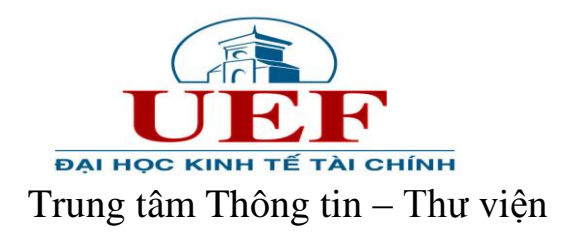

# **HƯỚNG DẪN TRA CỨU TÀI LIỆU TRÊN DSPACE**

# **Bước 1: Bước 1:** Truy cập website Trung tâm Thông tin – Thư viện tại địa chỉ: [http://uef.edu.vn/l](http://uef.edu.vn/)ib

#### **Bước 2:** Click chọn => **Tài nguyên điện tử**

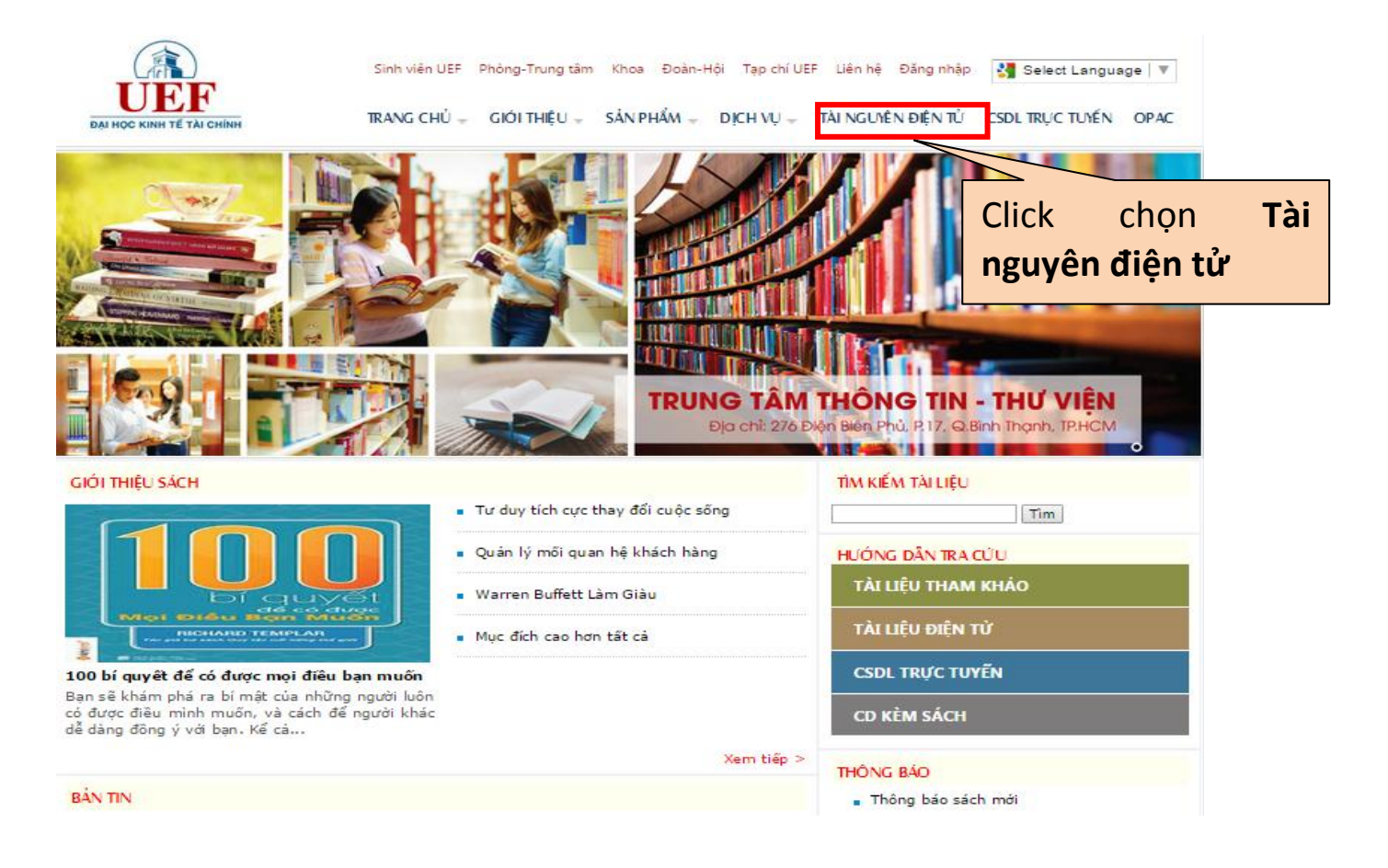

Bước 3: Cửa sổ mới xuất hiện website:<http://uef.edu.vn/elib/>. Tại trang này bạn có thể:

- Tìm tài liệu theo bộ sưu tập
- Tìm tài liệu theo từ khóa
- Xem tài liệu theo các dạng liệt kê: Cơ sở dữ liệu, Thời gian xuất bản, Nhan đề, Tác giả.

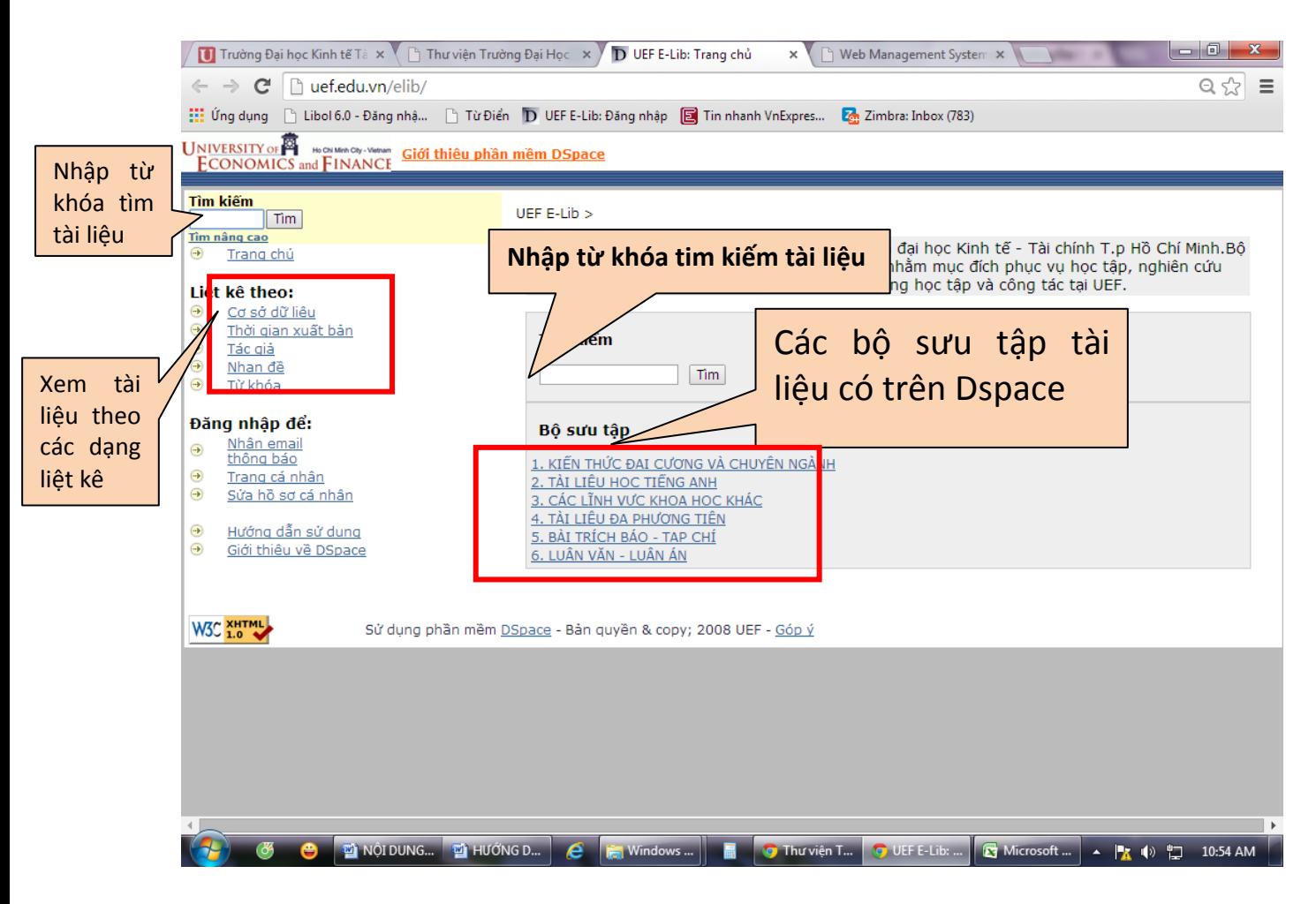

**Bước 4:** Thực hiện tra cứu một tài liệu bất kỳ.

Ví dụ: Tra cứu theo từ khóa: "kinh tế học".

Cách 1:

- Nhập từ khóa "kinh tế học" vào ô Tìm kiếm, sau đó nhấn Tìm

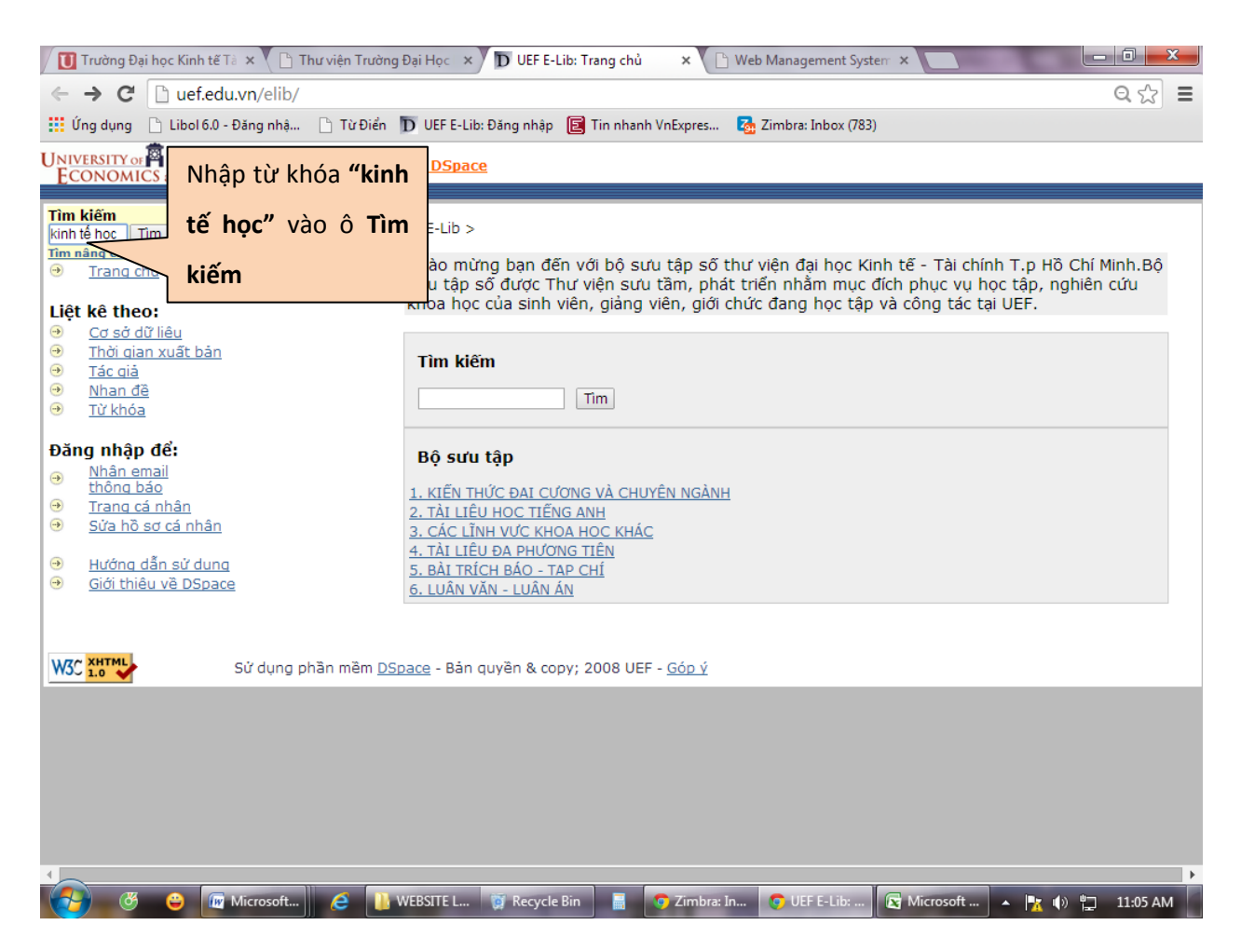

- Kết quả tìm kiếm xuất hiện các thông tin liên quan đến từ khóa "kinh tế học", như sau:

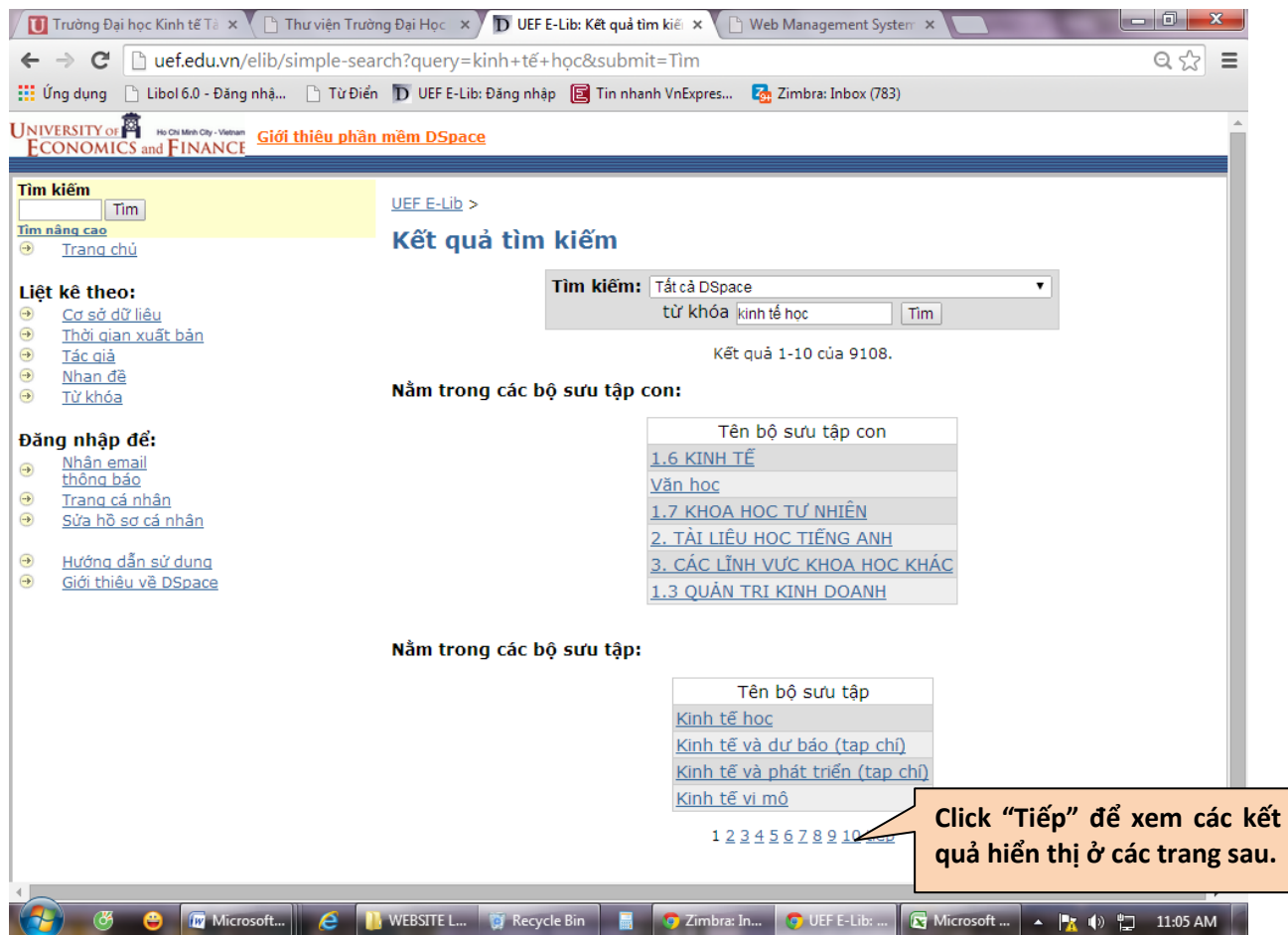

## - **Kết quả ở các trang tiếp sau.**

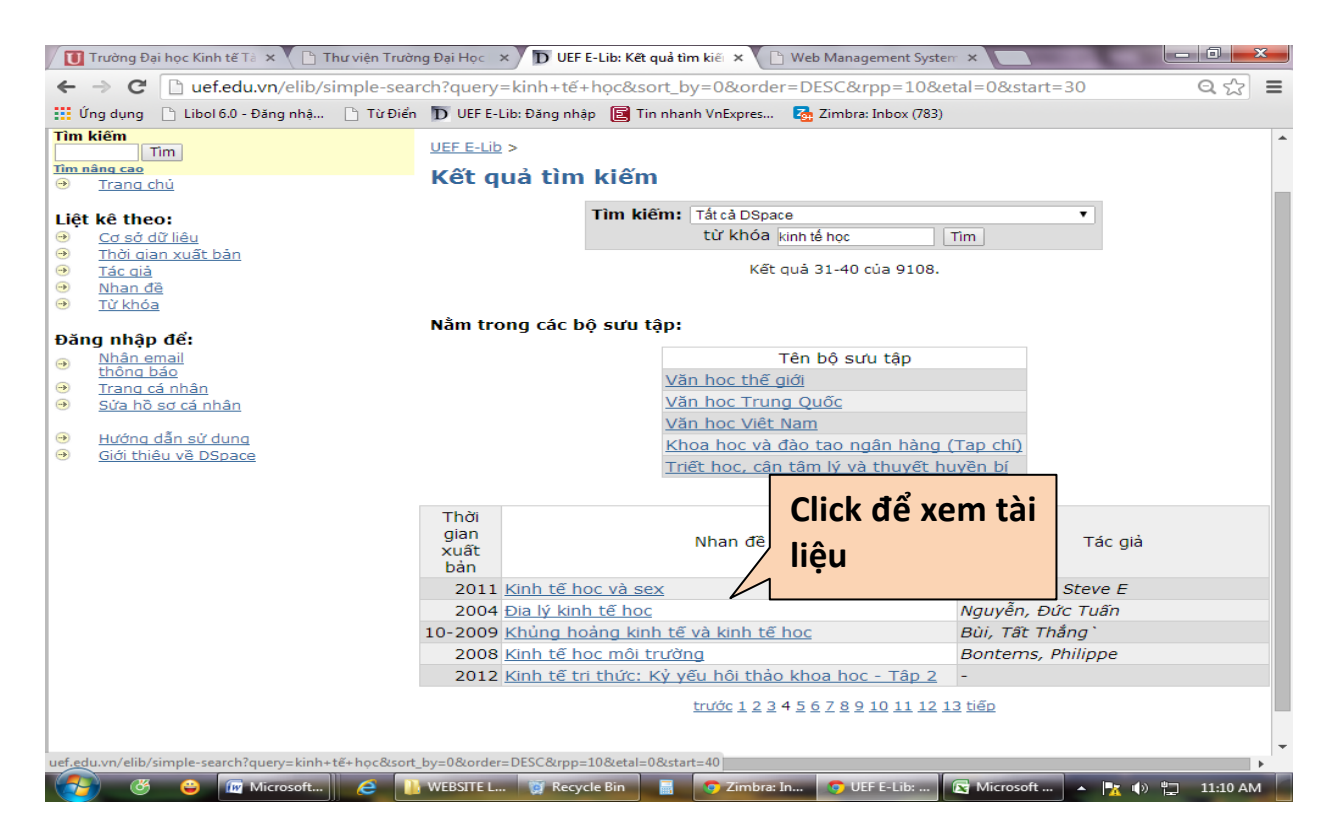

Xuất hiện trang yêu cầu đăng nhập vào Dspace là **địa chỉ email UEF.** Sau đó nhấn

#### **Đăng nhập.**

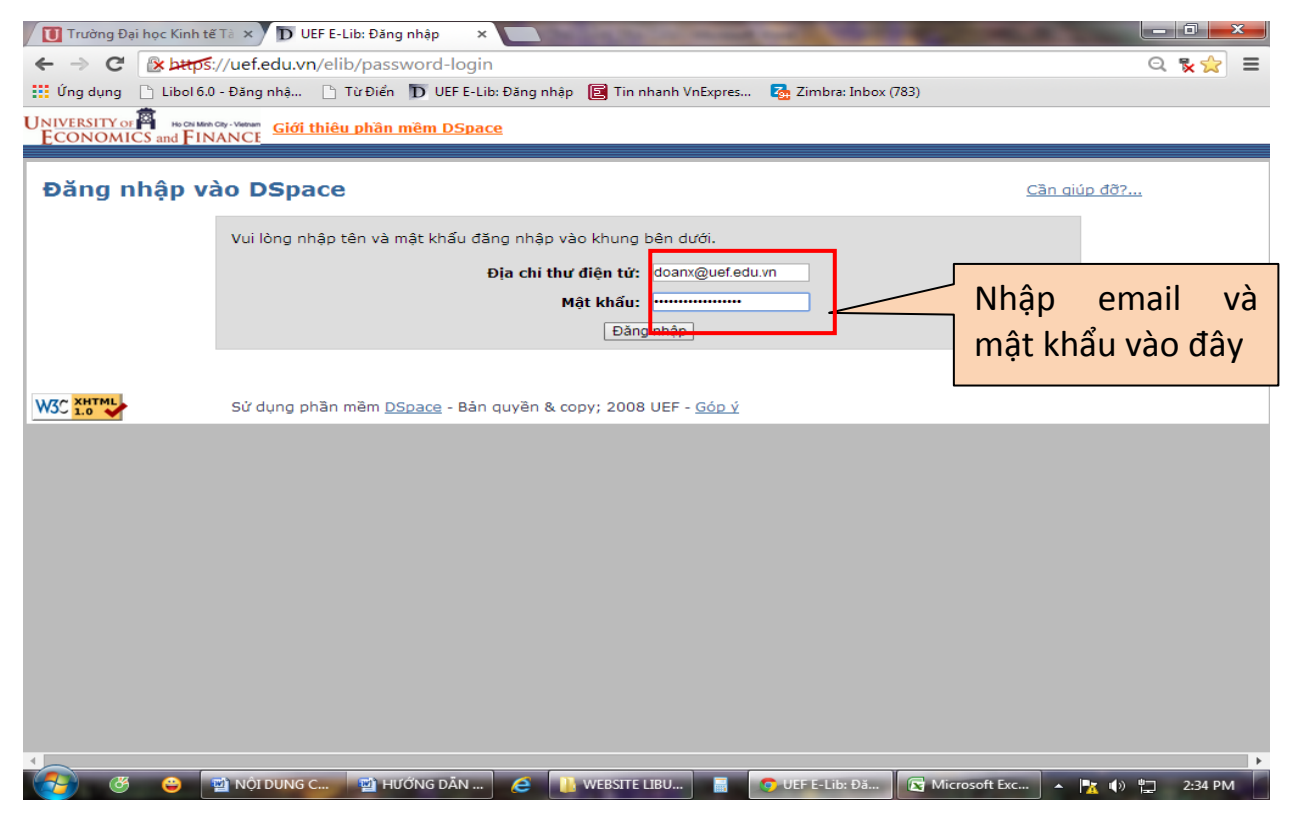

- Trang đã đăng nhập hiển thị các thông tin về tài liệu. Click **Xem** để đọc tài liệu

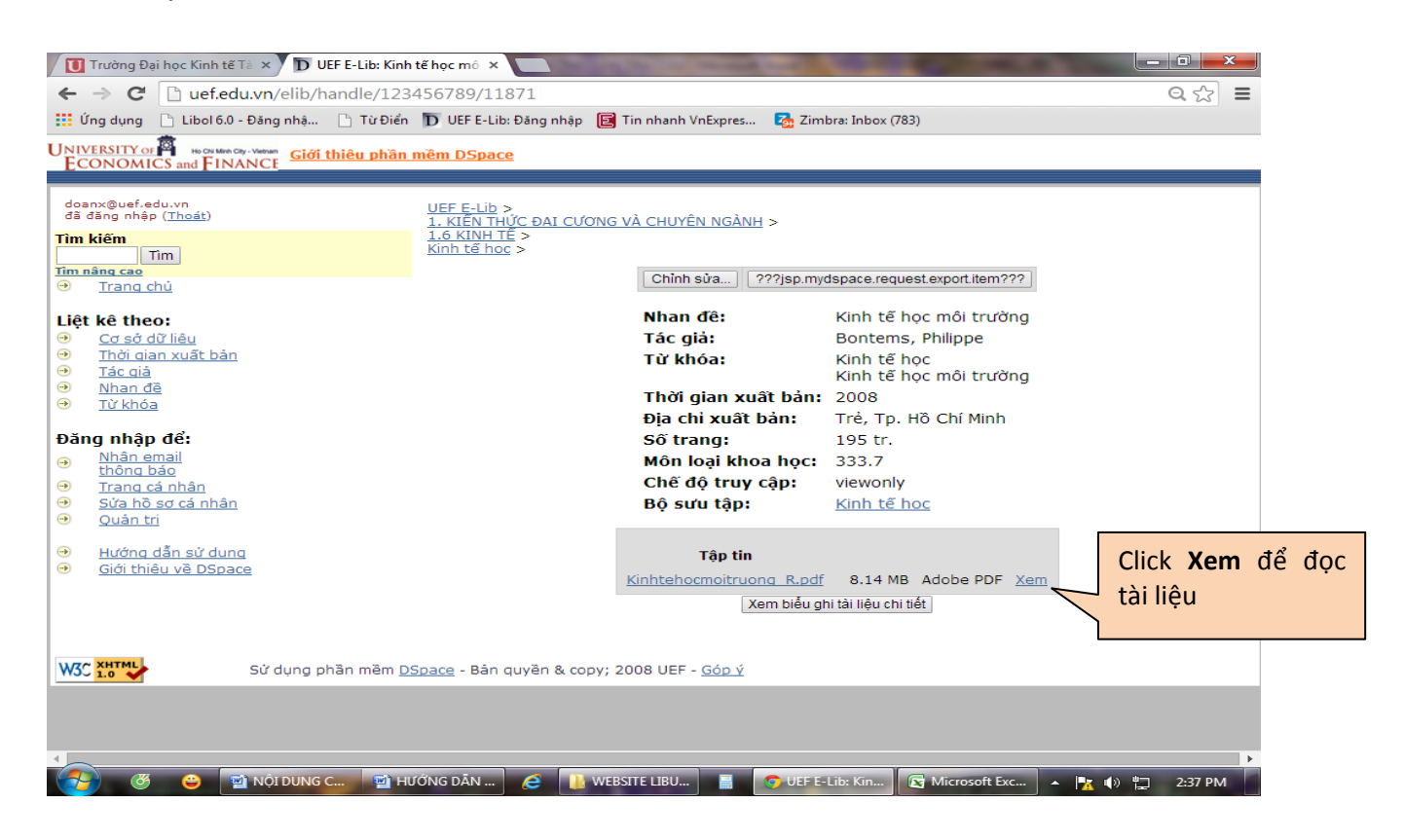

- Trang mới xuất hiện hiển thị nội dung tài liệu.

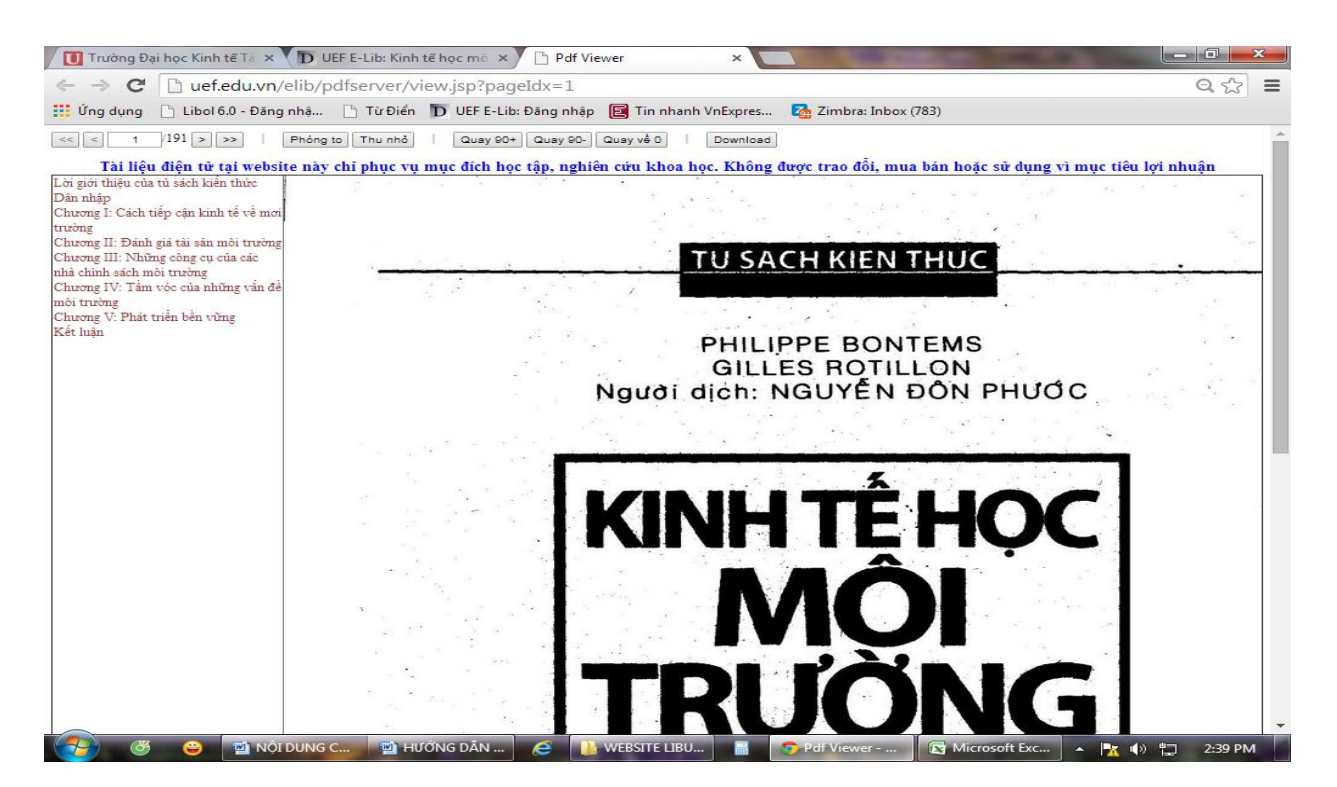

### **Cách 2:**

- Nhập từ khóa **"kinh tế học"** tại ô tìm kiếm như bên dưới.

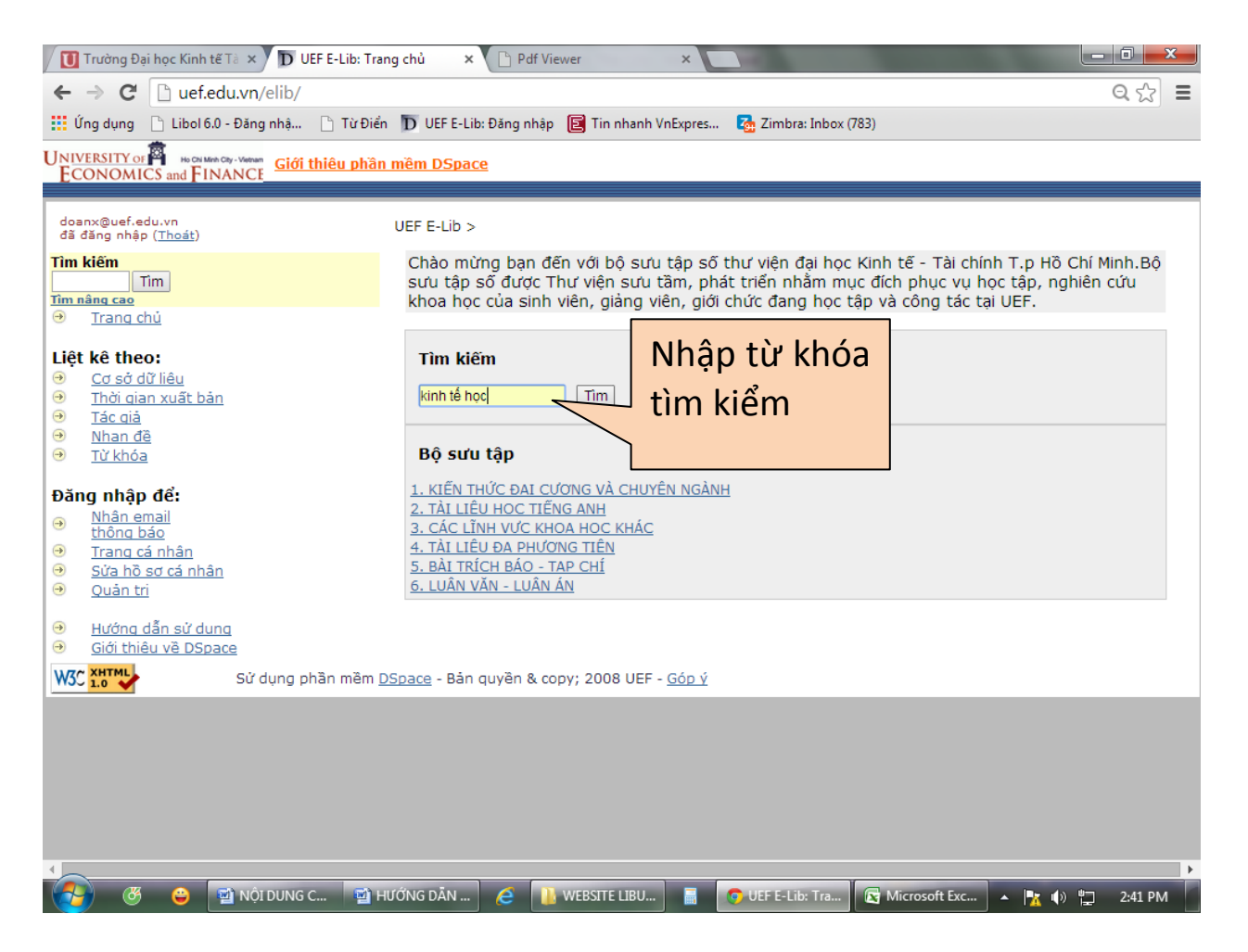

- Kết quả tìm kiếm xuất hiện tương tự như trong **Cách 1**. Chọn và xem các tài liệu cũng tương tự như trên.

### **Cách 3:**

- Click chọn mục **Tìm kiếm nâng cao**
- Xuất hiện hộp thoại tìm kiếm như bên dưới.
- Nhập từ khóa tìm kiếm và sử dụng kết hợp các toán tử: AND, OR, NOT.

**Ví dụ:** Tìm theo từ khóa " kinh tế học" AND tên tác giả "David Begg".

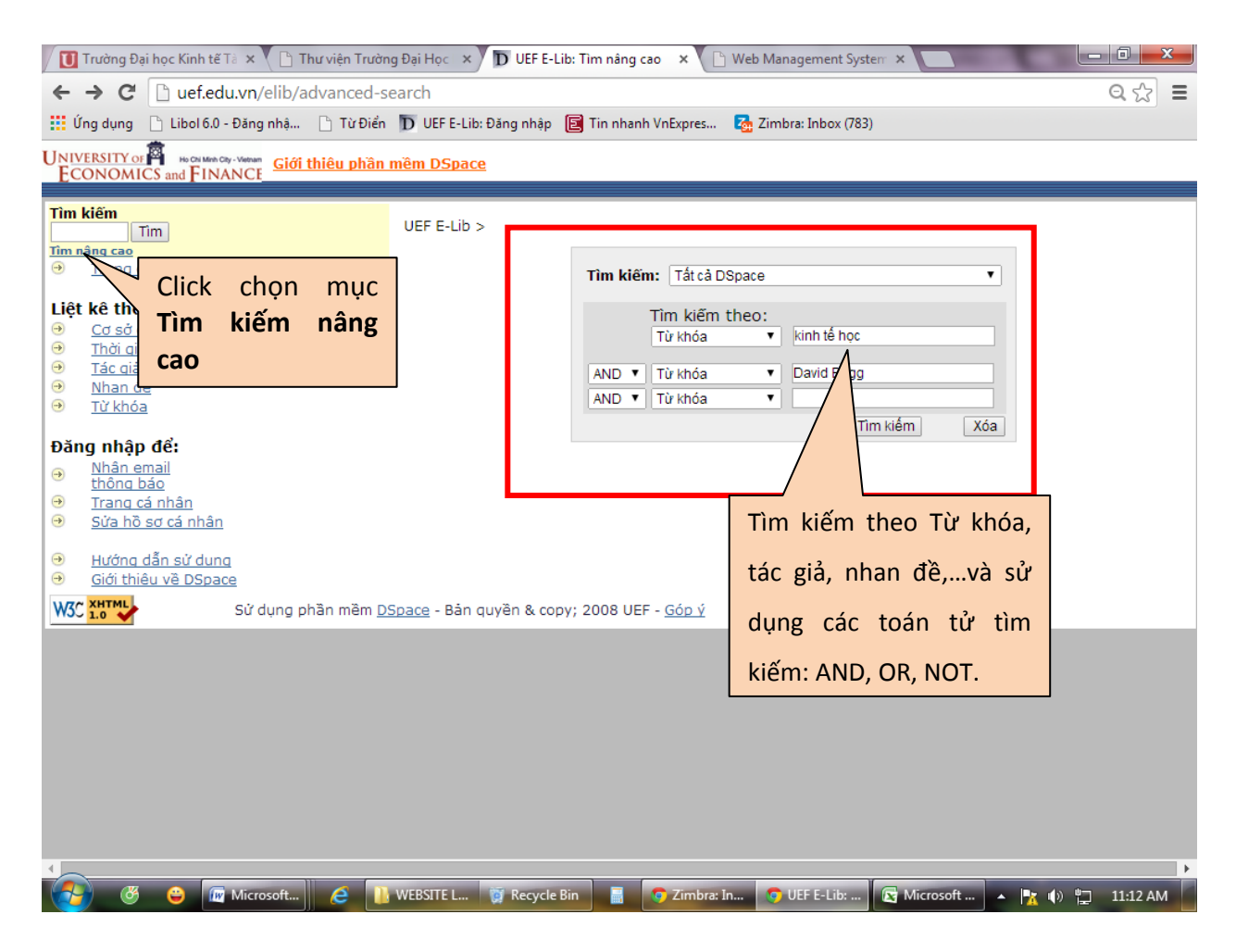

## - **Kết quả tìm kiếm:**

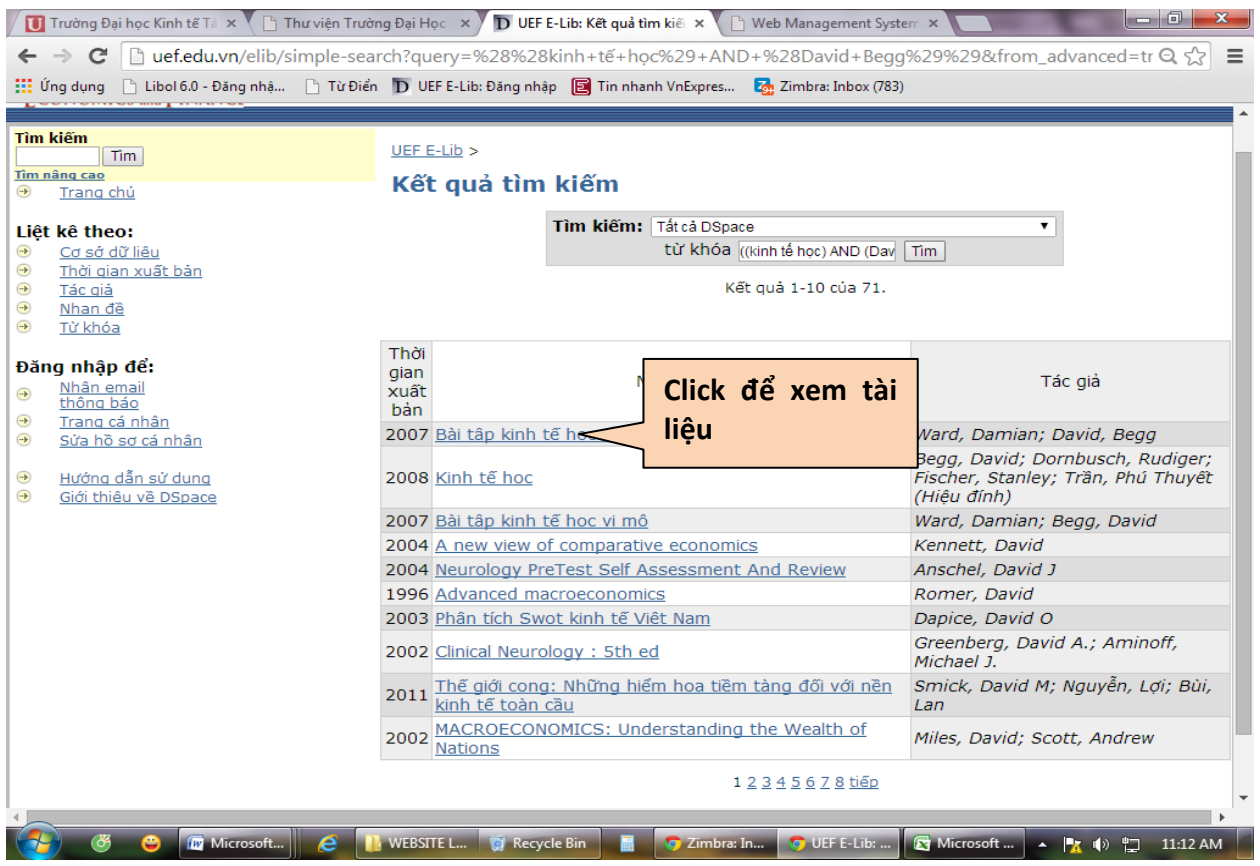

- Trang mới hiển thị các thông tin về tài liệu. Click **Xem** để đọc tài liệu.

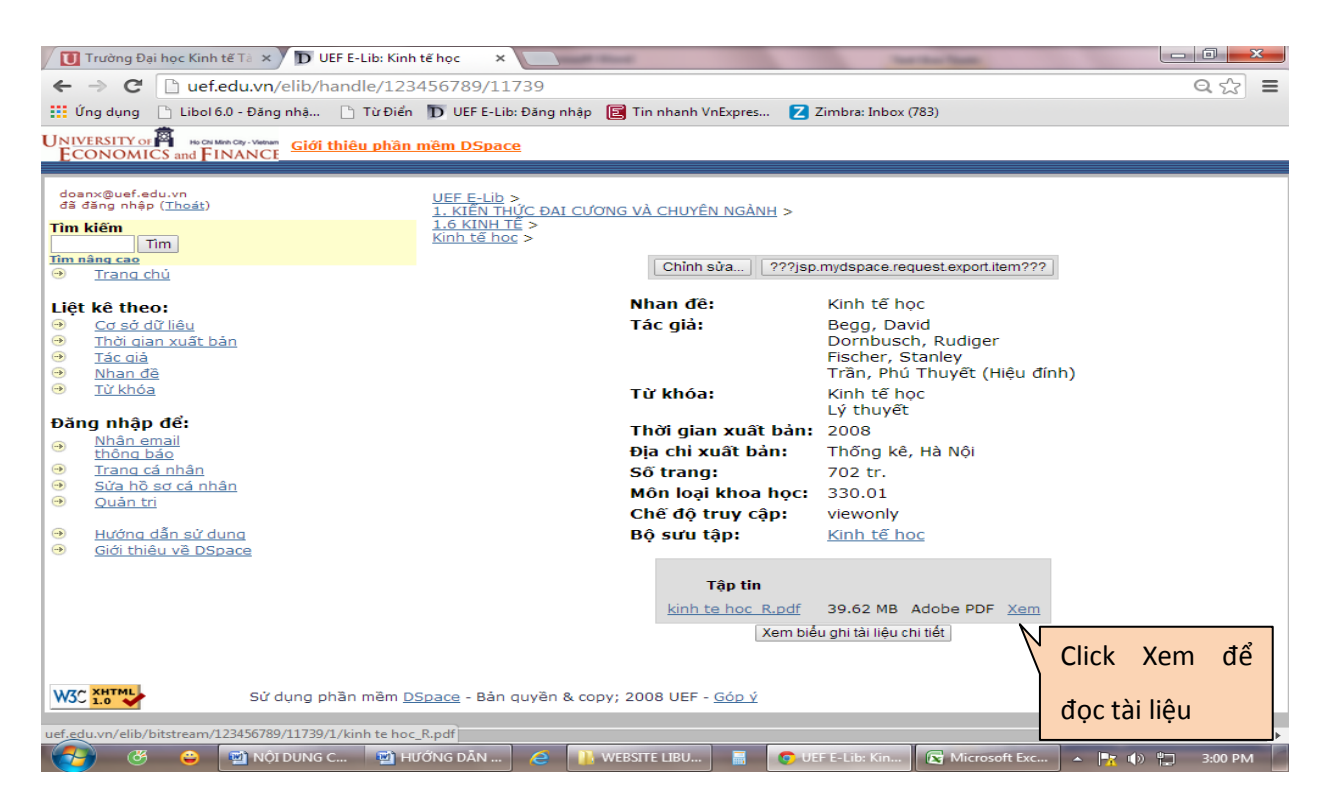

- Trang mới hiển thị nội dung tài liệu (Nếu có yêu cầu đăng nhập, các bạn thực hiện như hướng dẫn trên).

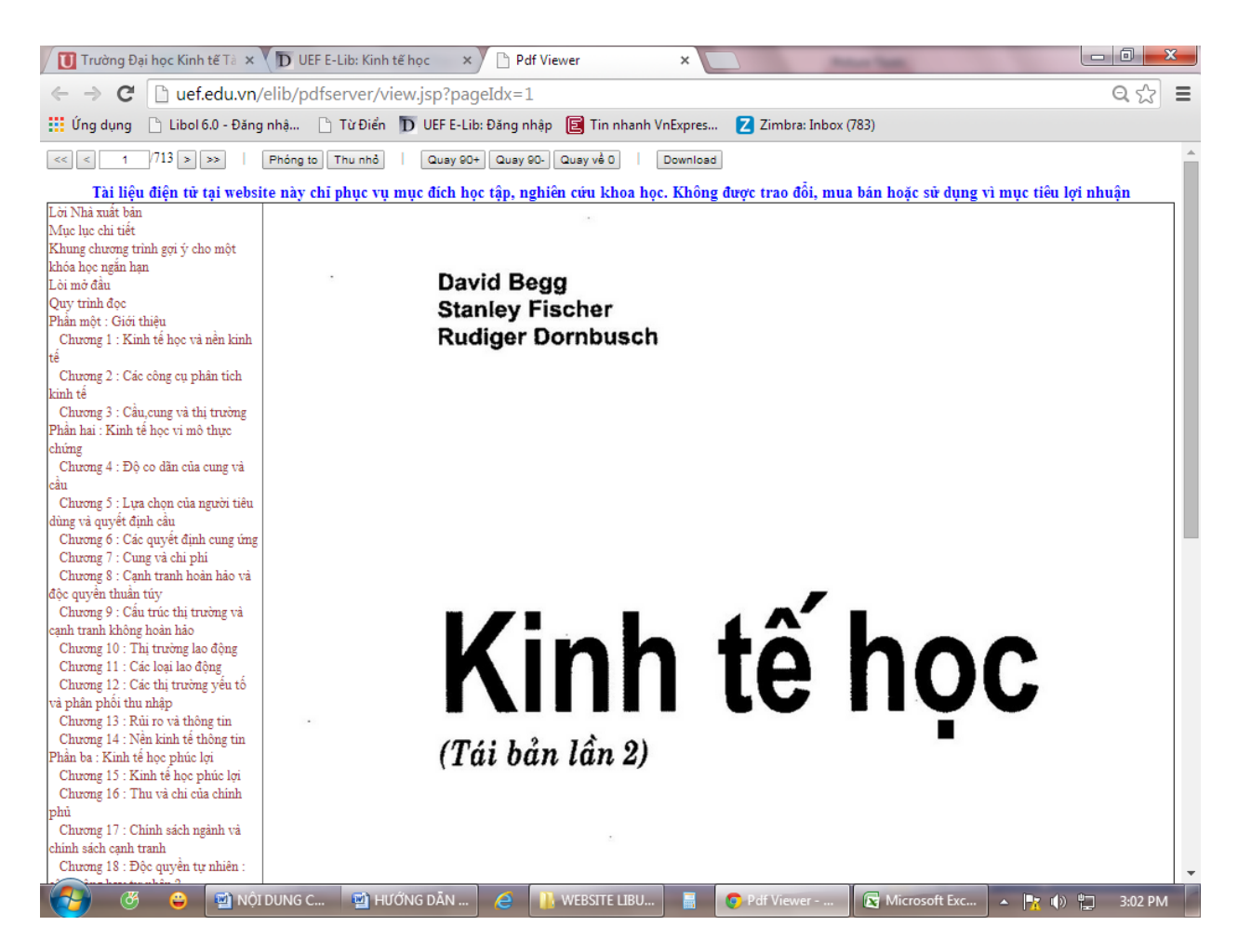